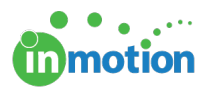

# DAM Integration - Box

Published on 06/20/2018

#### What is a DAM?

A Digital Asset Management (DAM) product is a business solution for organizing, storing and retrieving rich media and managing digital rights and permissions. Media assets include photos, music, videos, animations, podcasts and other multimedia content. Digital Asset Management solutions provide a useful way to maintain a centralized repository for your project's files, allowing shared access to all up-to-date records and data.

#### Setting up your Box Integration

To integrate your team's DAM with inMotion, navigate to **Account > Account Settings > Storage Options > Box.**

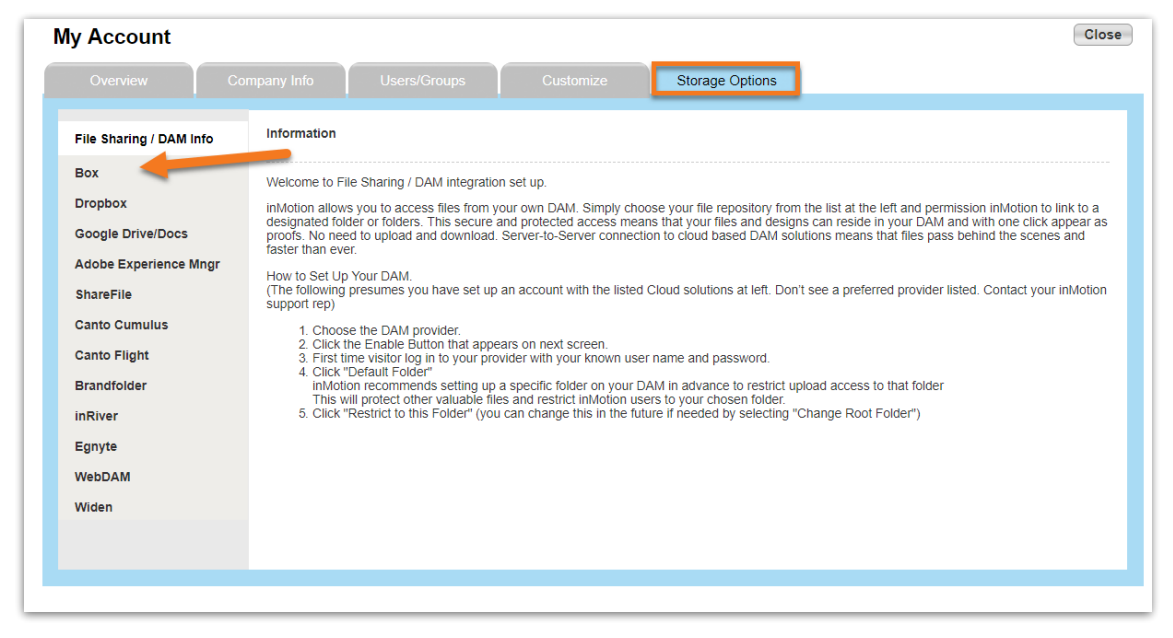

Next, you will be prompted by a series of instructions to assist you in enabling your account. Click **Enable** to begin setup.

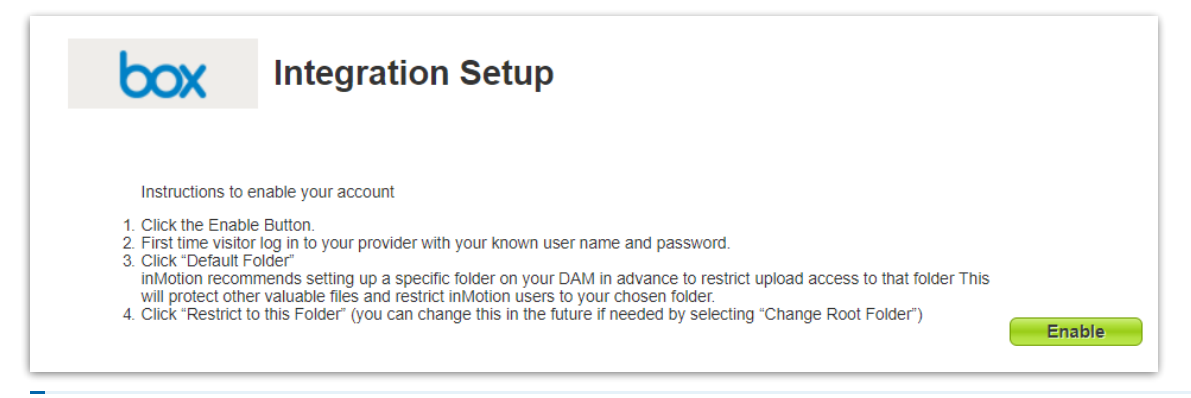

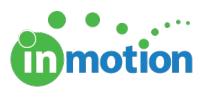

We strongly recommend that admins set up their account's DAM integration(s) with a service account instead of a personal account. This will only allow the files that you want your users to access to be made available.

Enter your Box account 'Email Address' and 'Password,' then click **Authorize**.

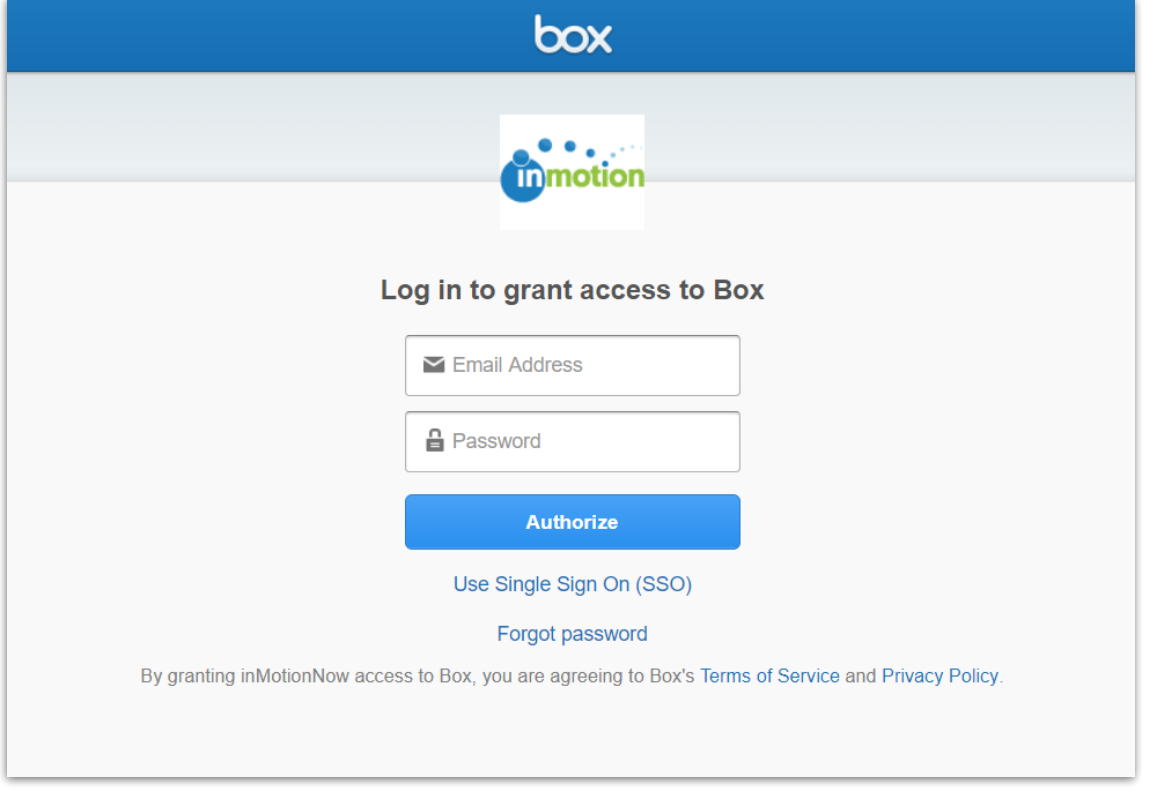

Next, you will be prompted to allow inMotion to access your Box account by clicking **Grant access to Box.**

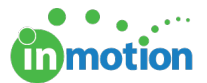

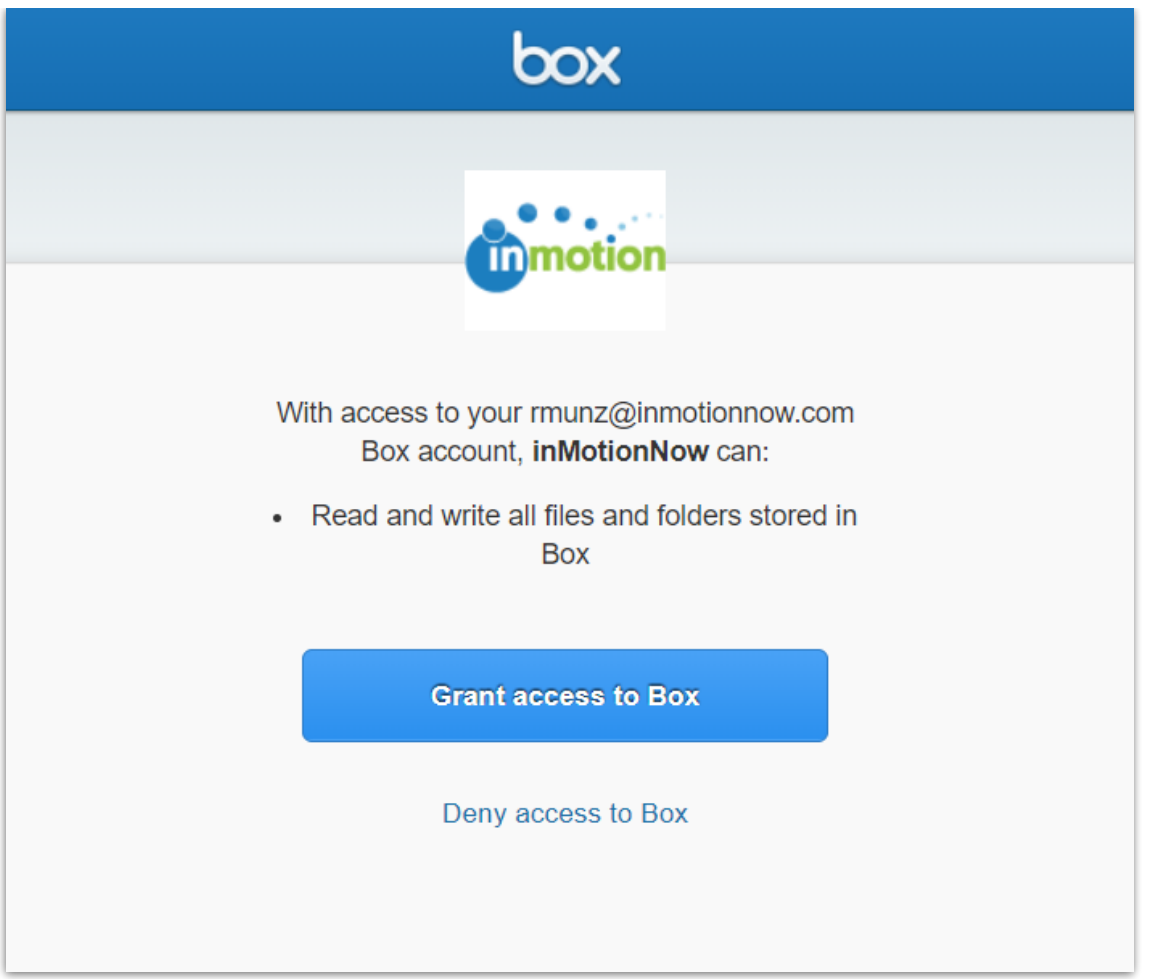

Now that you have granted inMotion access to your Box account, you need select a root folder, where all your files from inMotion will be stored. Select the appropriate root folder and click **Restrict to this Folder.**

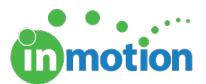

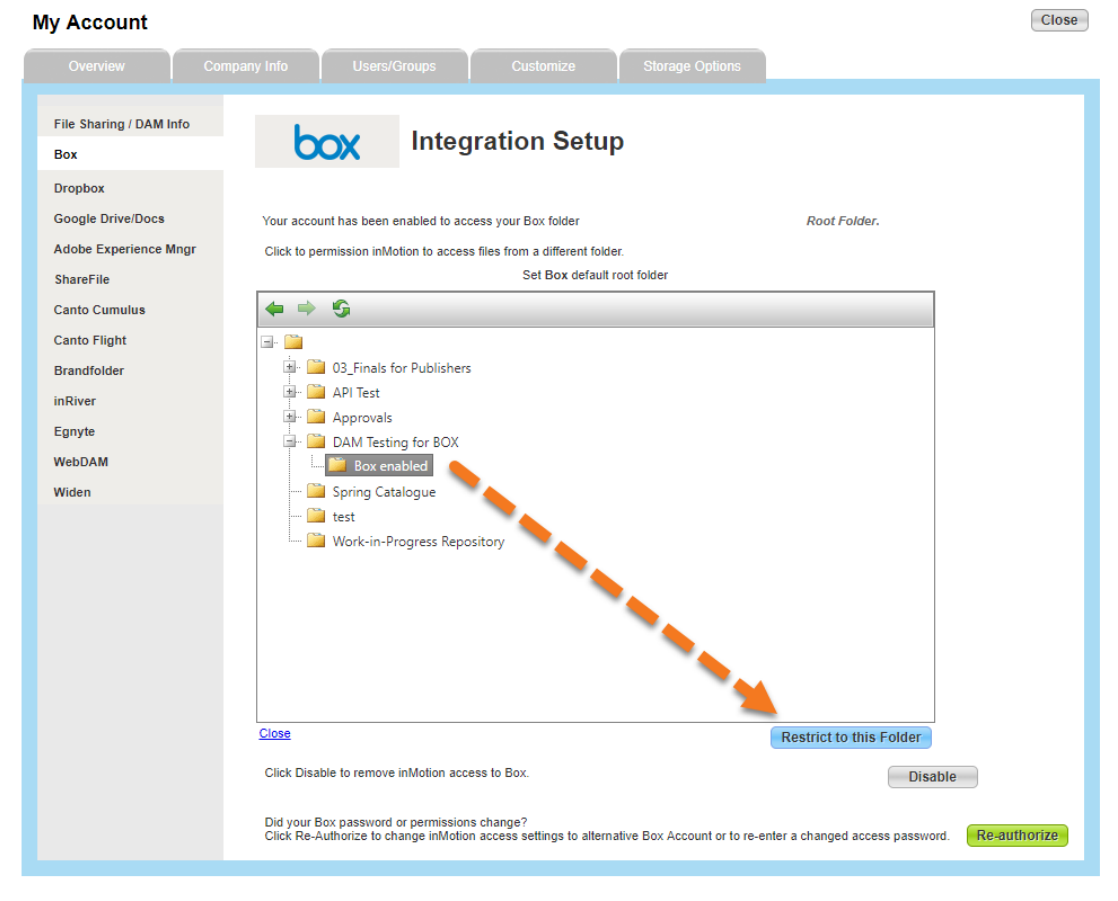

Your DAM is now set up! You can close Account Settings and use your new integration.

## Uploading Project Files

÷

With your Box integration, you can upload shared working project files from inMotion. To upload a file, go to the Project Dashboard and click Files near the top of the page. If you are in a new project, inMotion will prompt you to create a new project folder in Box. This will associate the new project folder with your project.

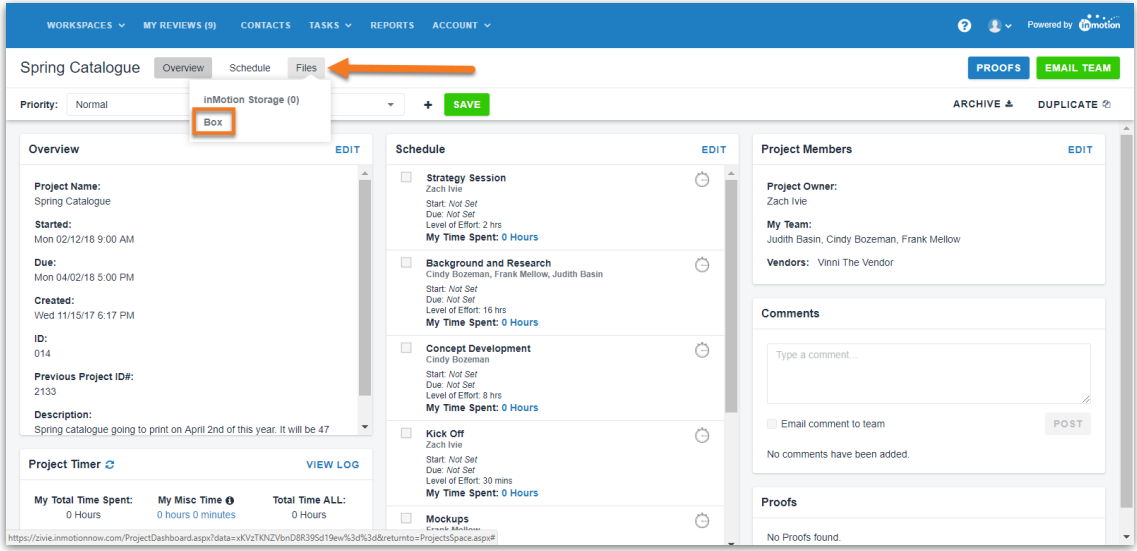

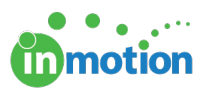

If you have any project files created prior to the newly created project folder in inMotion, you will want sign into Box to move them to the project folder.

Once in the Box storage page, click the **UPLOAD** button. Either drag & drop or click **CHOOSE FILE** to select the file(s) you'd like to upload. To download or delete files in the project folder, right click on the file name and click **Download** or **Delete**.

You can navigate back to the Project Dashboard using the **Overview** button at the topleft of the page. Now, all team members can access the project files in one centralized location.

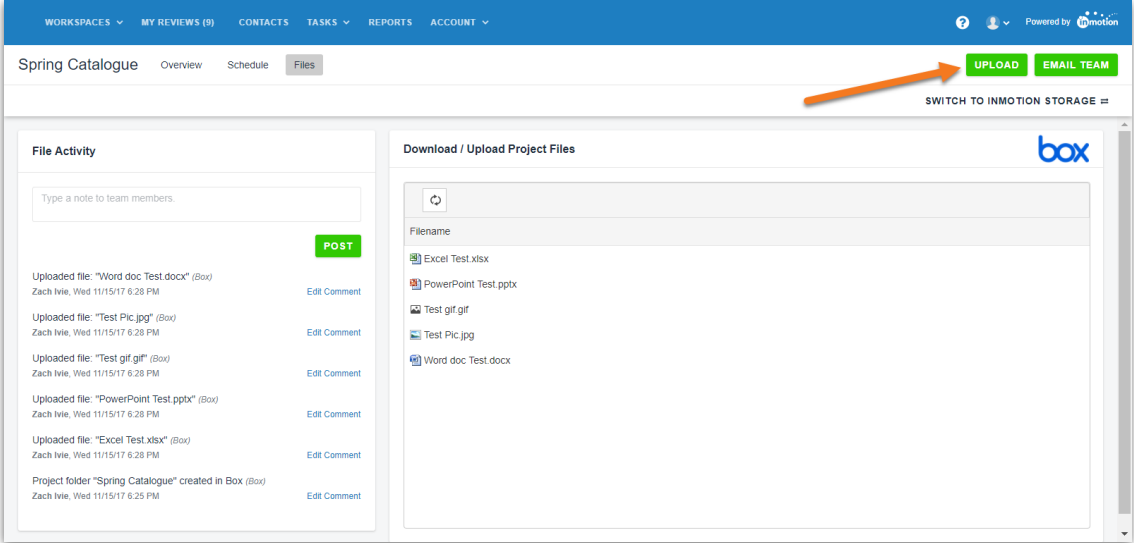

### Uploading Proof Assets from Box

Project files stored in Box are also available on the Proof Upload screen when you select the Box logo in Step 1. Simply select the proof asset file(s) and click **Upload** to add them to your proof.

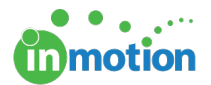

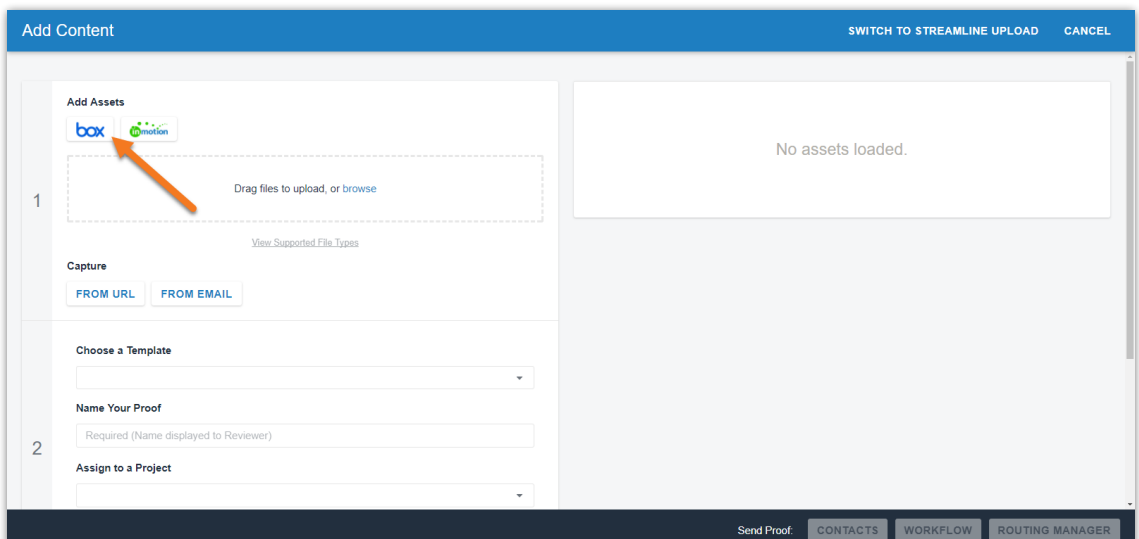